Web-банкінг для фізичних осіб. Короткий посібник користувача

# Зміст

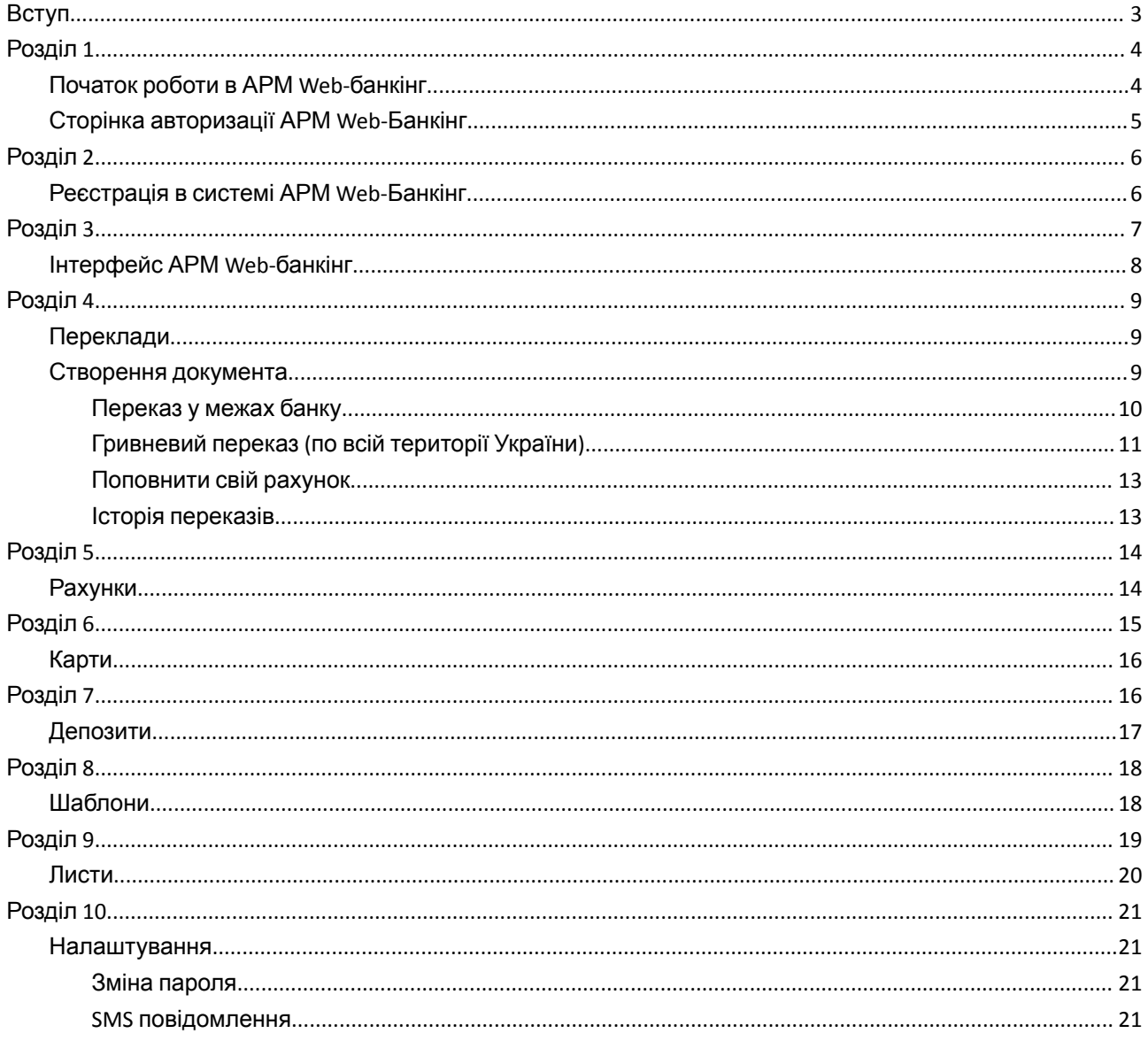

## <span id="page-2-0"></span>**Вступ**

Цей документ є коротким посібником з використання АРМ Web-Банкінг для фізичних осіб (далі - АРМ Web-банкінг), який є одним із модулів системи електронного банкінгу iBank 2 UA.

В розділі Початок роботи в АРМ Web-Банкінг перераховано вимоги до системи, а також описано роботу клієнта на сторінці авторизації АРМ Web-банкінг.

Розділ Реєстрація в системі АРМ Web-Банкінг присвячений опису попередньої реєстрації нового клієнта.

В розділі [Інтерфейс](#page-6-0) АРМ Web-Банкінг [к](#page-6-0)оротко описаний інтерфейс АРМ Web-Банкінг та представлений опис вітальної сторінки.

В розділі Платежі коротко описано роботу з гривневими платежами.

В розділі Листи коротко описана робота з вхідними та вихідними листами.

В розділі Шаблони коротко описано роботу з шаблонами одержувачів.

В розділі Звіти коротко описана робота з виписками та оборотами за рахунками клієнта.

В розділі Налаштування коротко описано роботу зі зміни паролів та налаштування повідомлень.

### <span id="page-3-1"></span><span id="page-3-0"></span>**Початок роботи в АРМ Web-банкінг**

### Вимоги до системи

Для роботи в АРМ Web-банкінг клієнту необхідні:

- 1. Встановлений веб-браузер на комп'ютері клієнта. Як Web-браузер може бути використана одна з наступних програм:
	- Microsoft Internet Explorer 11.0 та вище;
	- Mozilla Firefox 15.0 та вище;
	- Opera 15.0 та вище;
	- Safari 6.0 та вище;
	- Google Chrome 29.0 та вище.

Робота в АРМ підтримується під операційними системами сімейства Windows, \* Nix або Mac.

2. Доступ до Інтернету. Рекомендована швидкість з'єднання – 1 Мбіт/сек.

### <span id="page-4-0"></span>**Сторінка авторизації АРМ Web-Банкінг**

Для початку роботи в АРМ Web-банкінг необхідно після підключення до Інтернету запустити Web-браузер і перейти на сторінку авторизації АРМ Web-банкінг.

Зовнішній вигляд сторінки авторизації АРМ Web-банкінг представлений мал. 1.1.

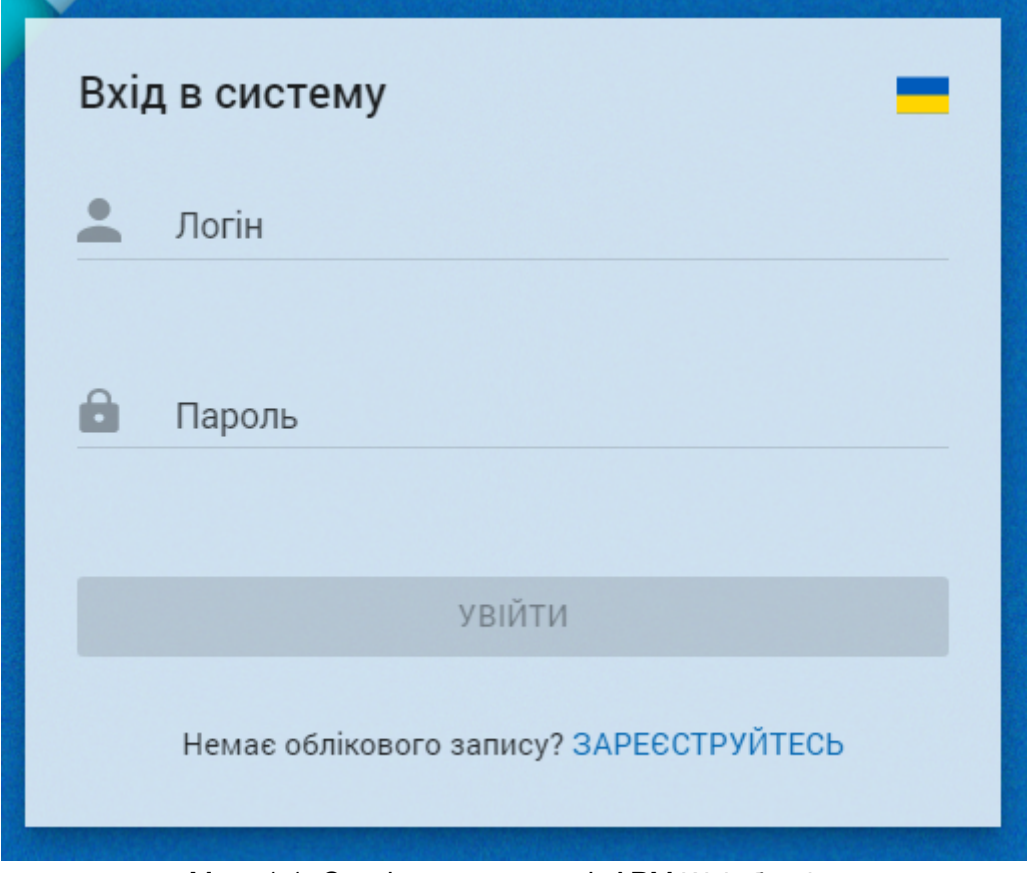

Мал. 1.1. Сторінка авторизації АРМ Web-банкінг

Сторінка авторизації містить такі елементи:

- Перемикач мови АРМ Web-банкінг (UA, RU, EN) у правому верхньому кутку сторінки.
- Вітальне повідомлення, а також кнопки Увійти та Реєстрація.

Для входу в АРМ Web-банкінг на сторінці авторизації необхідно виконати такі дії:

- 1) Ввести Ваш логін та пароль
- 2) Натиснути кнопку «Увійти»

# <span id="page-5-1"></span><span id="page-5-0"></span>**Реєстрація в системі АРМ Web-Банкінг**

Для роботи в системі електронного банкінгу АРМ Web-банкінг фізичній особі необхідно зареєструватись у системі. Процес реєстрації клієнта виконується в режимі online.

Для переходу до реєстрації необхідно на сторінці авторизації натиснути кнопку

Зареєструйтесь (Див. мал.1.1). В результаті на екрані з'явиться сторінка реєстрації (див. мал.2.1).

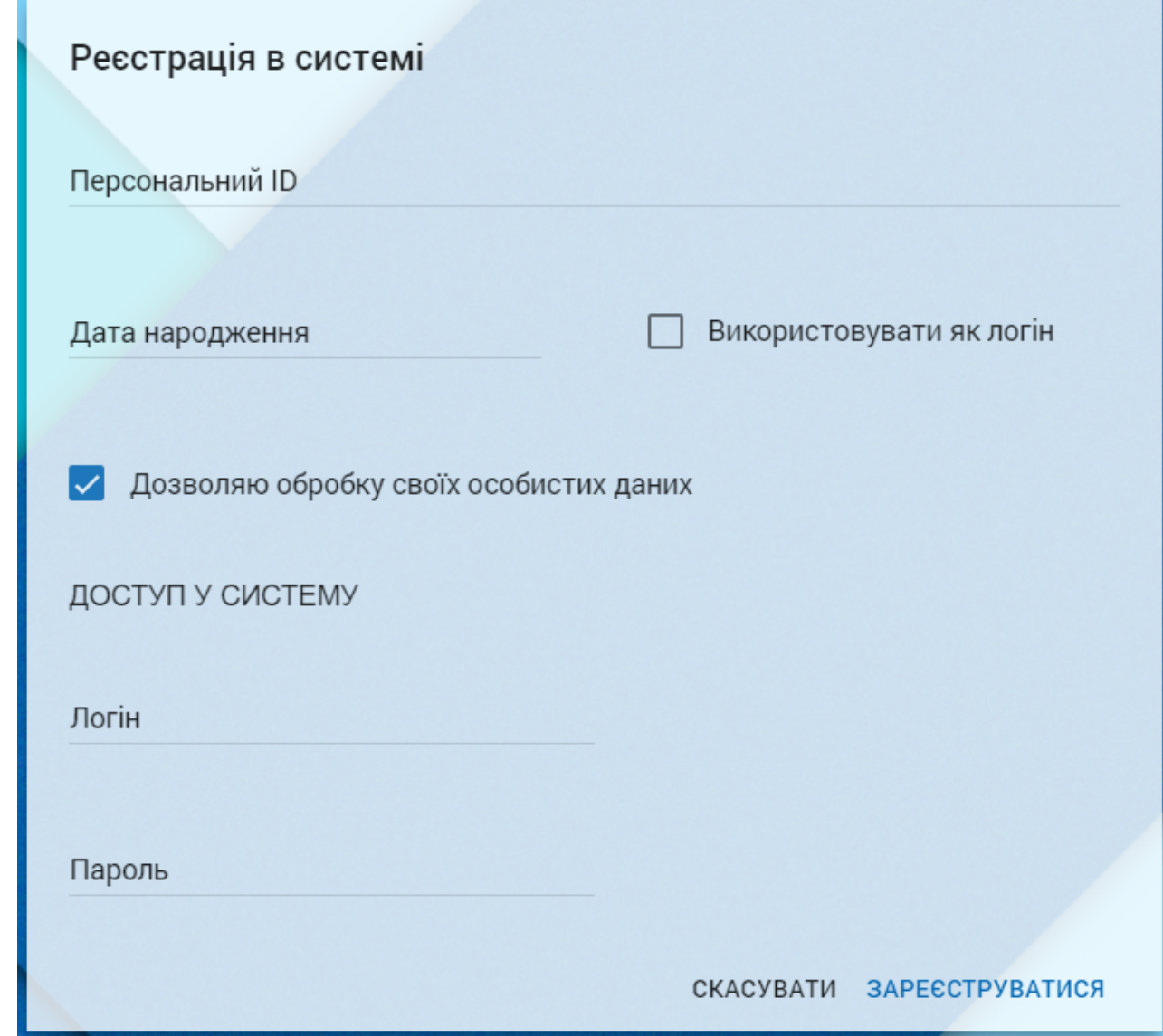

Мал. 2.1. Сторінка реєстрації в системі

Для реєстрації нового клієнта необхідно виконати такі дії:

- 1. Заповнити поля Персональний ID та дата народження
- 2. У блоці "Доступ у систему" придумати свій логін (якщо не встановлено відмітки навпроти дати народження "використовувати як логін) та пароль
- 3. Натиснути кнопку "Зареєструватися".

Примітка:

Для отримання Персонального ID Вам необхідно звернутись до фахівця відділення або зателефонувати до Call-центру Universal Bank за номером 0 800 300 200

4. В наступному вікні ввести пароль, що буде надіслано на фінансовий номер телефону (див. мал.2.2).

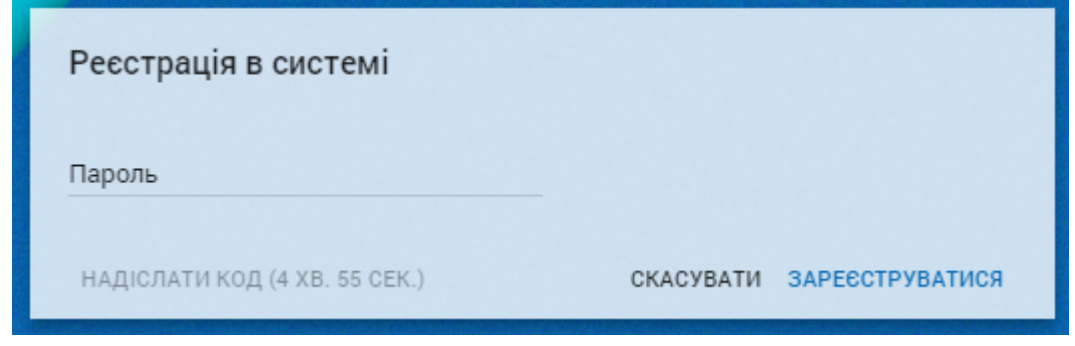

Мал. 2.2. Екран введення коду підтвердження із SMS

Після успішної реєстрації клієнта на екрані з'явиться вікно (мал. 2.3).

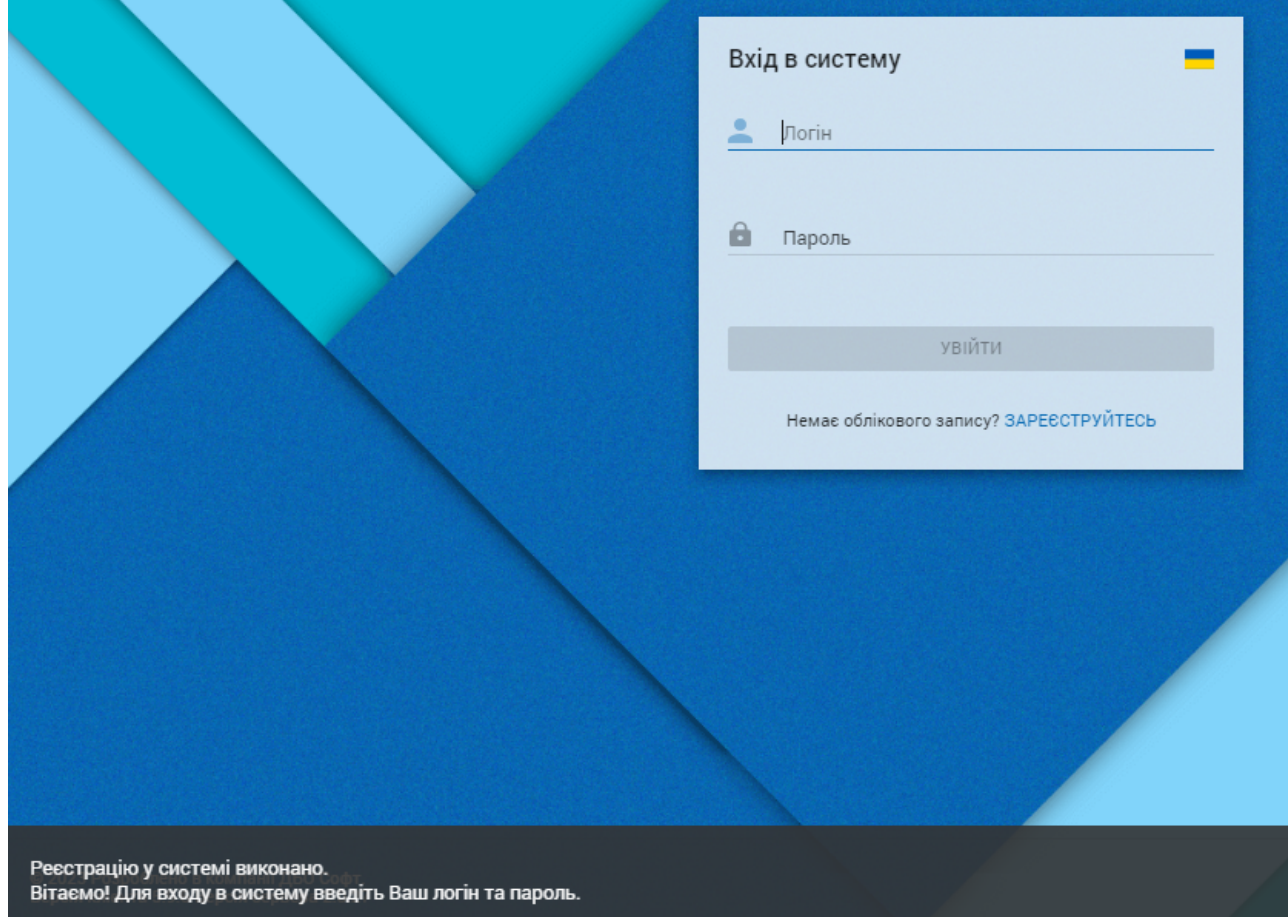

Мал. 2.3. Сторінка успішної реєстрації в системі

<span id="page-6-0"></span>Після цього Ви можете почати роботу у системі АРМ Web-банкінг.

### <span id="page-7-0"></span>**Інтерфейс АРМ Web-банкінг**

В ARM Web-банкінг виділяються такі основні елементи інтерфейсу:

- 1. Панель інструментів- Розташовується у верхній частині сторінки і містить:
	- У лівій частині назва обслуговуючого банку. Назва банку є посиланням переходу до вітальної сторінці АРМ.
	- У центральній частині меню доступних клієнту блоків операцій.
	- У правій частині:
		- Ім'я клієнта;
		- Налаштування— зміна пароля для входу в систему та налаштування СМС повідомлень про події;
		- Вийти- Завершення роботи в АРМ Web-банкінг.
- 2. Інформаційна панель- Займає решту простору сторінки. Містить список документів чи звітів, а також доступних дій.

### Вітальна сторінка АРМ

Після авторизації в АРМ Web-банкінг здійснюється перехід на вітальну сторінку, зовнішній вигляд якої представлений на мал. [3.1.](#page-7-1)

Інформаційна панель: на цій сторінці є список рахунків, до яких клієнт має право доступу. Для кожного рахунку у списку відображається номер, валюта та залишок коштів. Біля кожного рахунку знаходиться кнопка Історія операцій, що дозволяє переглянути операції, виконані за цим рахунком.

З правого боку екрану розташований блок швидкого здійснення внутрішньобанківських платежів: між власними рахунками та на рахунки інших клієнтів банку

Примітка:

У цьому блоці переведення можливе лише на рахунки клієнтів, зареєстрованих в системі АРМ Web-банкінг. Для переказу на рахунки клієнтів, не зареєстрованих у системі, прохання використовувати меню «Гривневий переказ по Україні»

<span id="page-7-1"></span>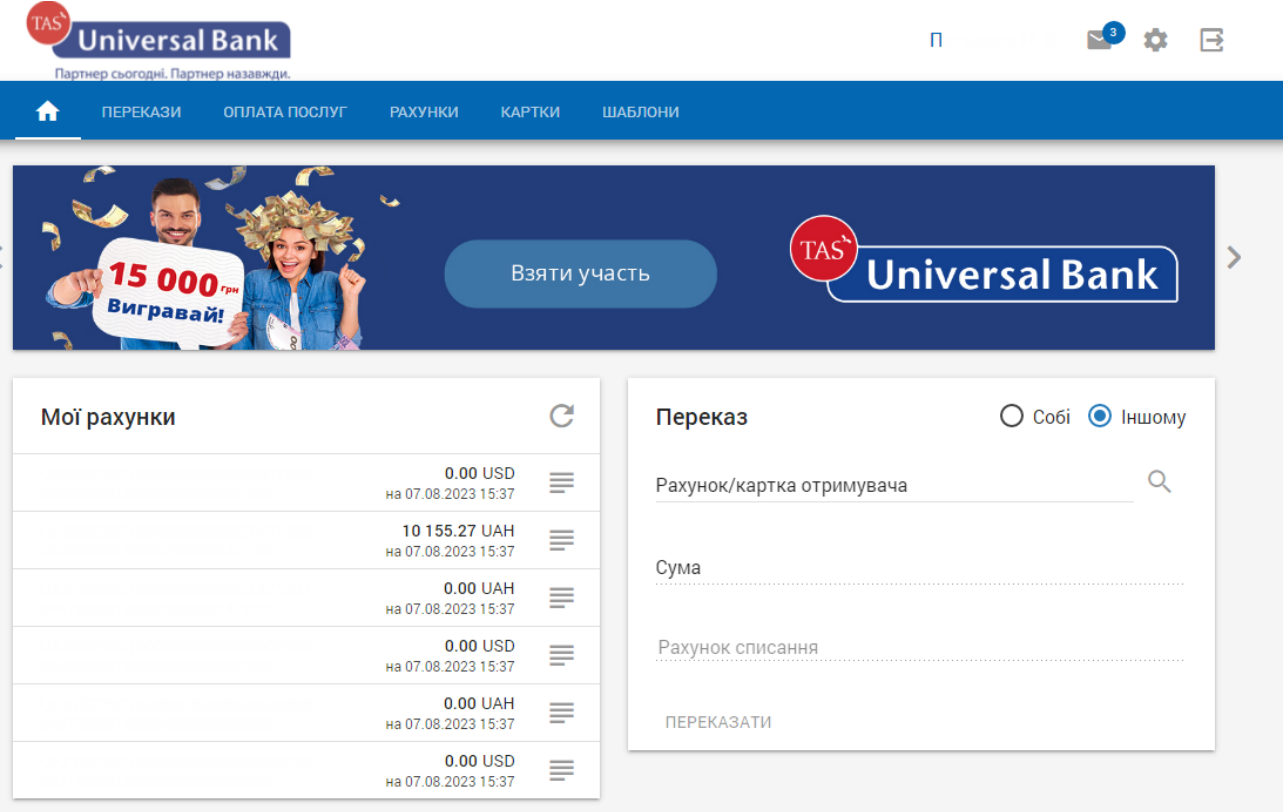

#### Мал. 3.1. Вітальна сторінка АРМ Web-банкінг

### <span id="page-8-1"></span><span id="page-8-0"></span>**Перекази**

Для переходу до списку документів потрібно вибрати пункт меню Перекази. Зовнішній вигляд сторінки представлений на мал. 4.1.

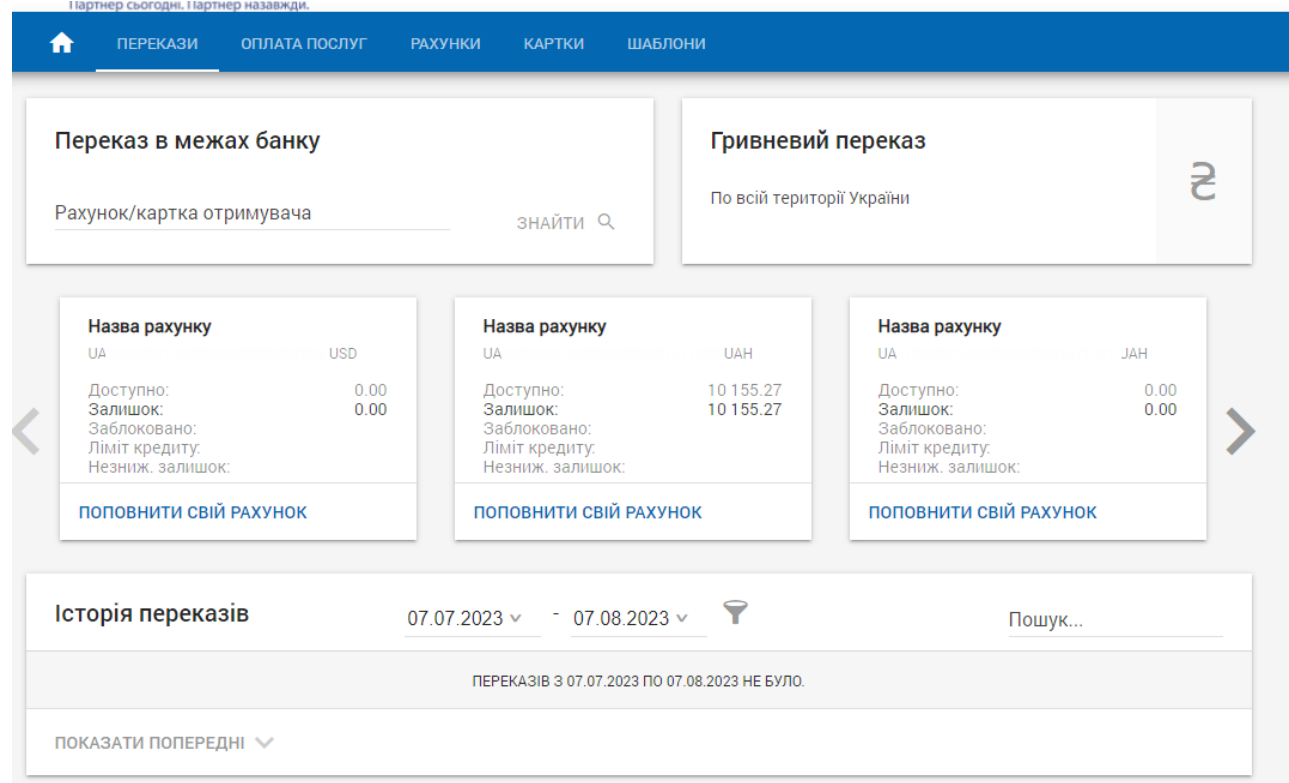

Мал. 4.1. Сторінка зі списком гривневих платіжних інструкцій

Ця сторінка складається з чотирьох блоків:

- Переказ у межах банку – можливість переказу коштів на рахунки/картки клієнтів Банку, зареєстрованих у системі АРМ Web-банкінг.

- Гривневий переказ – можливість переказу коштів на рахунки інших банків, а також на рахунки клієнтів, не зареєстрованих у системі АРМ Web-банкінг

- Поповнити свій рахунок – можливість здійснення платежів між власними рахунками

- Історія переказів– відображаються всі виконані перекази

### <span id="page-9-0"></span>**Створення документа**

#### <span id="page-9-1"></span>**Переказ у межах банку**

Для створення нового документа на переказ коштів у межах банку, необхідно в полі рахунок/картка одержувача внести інформацію про рахунок/картку одержувача. Якщо одержувач зареєстрований у системі АРМ Web-банкінг, відкривається сторінка з реквізитами одержувача, де Вам необхідно вибрати рахунок для списання коштів, ввести суму і перевірити призначення платежу (див. мал. 4.2)

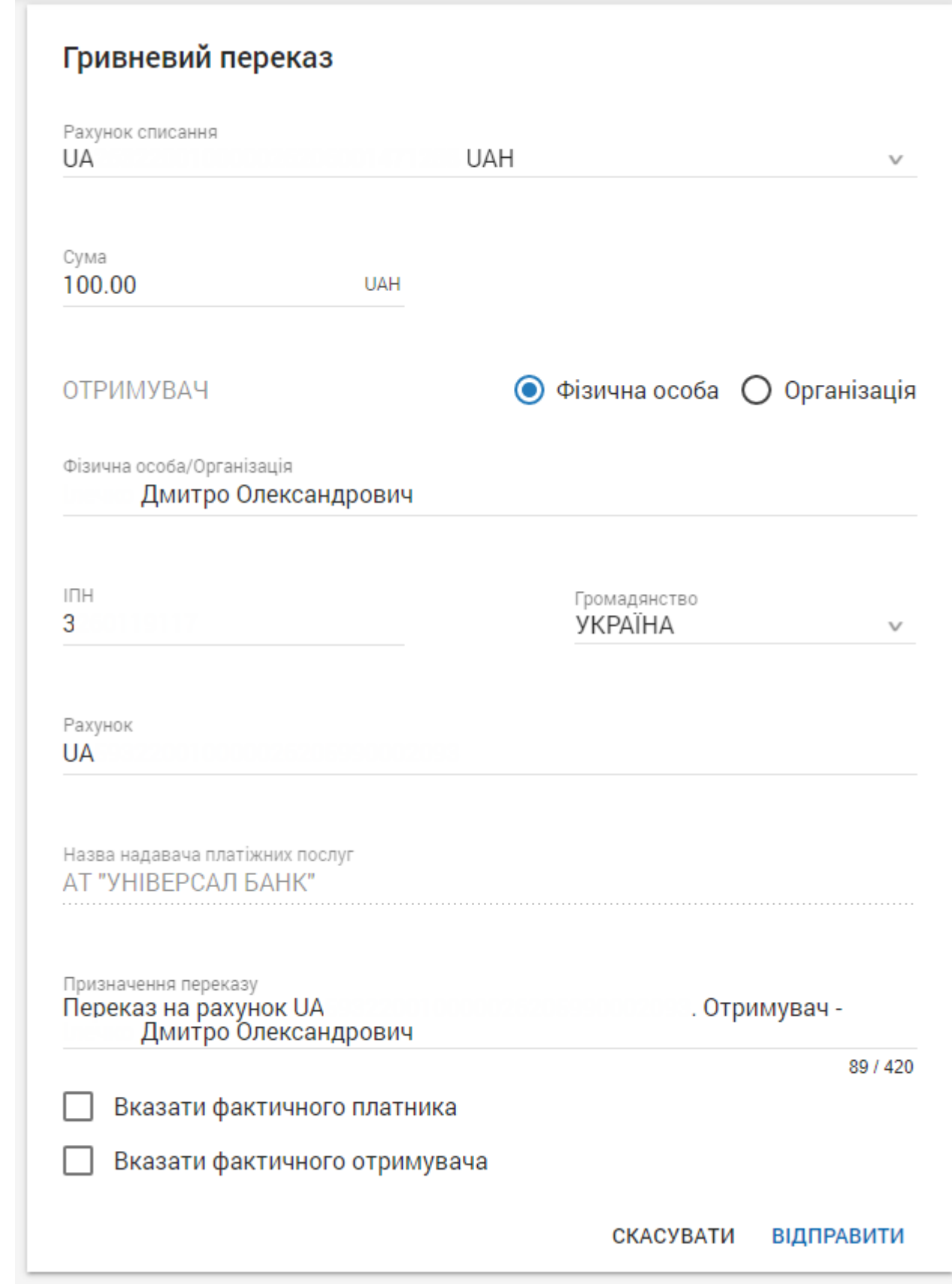

Після перевірки реквізитів необхідно натиснути кнопку "Відправити". В результаті, під платежем, з'явиться вікно для введення пароля, який буде надіслано Вам на Ваш мобільний номер (див. мал. 4.3)

![](_page_10_Picture_1.jpeg)

Мал. 4.3. Екран введення коду підтвердження із SMS

Після натискання кнопки «Підтвердити» Ваш платіж буде відправлено до Банку на обробку

#### <span id="page-11-0"></span>**Гривневий переказ (по всій території України)**

Для створення нового документа на переказ коштів до іншого банку, а також на рахунки клієнтів Банку, які не зареєстровані у системі АРМ Web-банкінг, необхідно натиснути на блок «Гривневий переказ». Внаслідок чого, відкриється вікно для створення платіжної інструкції (див. мал. 4.4)

![](_page_11_Picture_124.jpeg)

![](_page_11_Figure_3.jpeg)

На даній сторінці Ви можете додати цей платіж у шаблон для подальшого використання

Після перевірки реквізитів, необхідно натиснути кнопку "надіслати". В результаті, під платежем з'явиться вікно для введення пароля, який буде надіслано Вам на Ваш мобільний номер (див. мал. 4.3)

Після натискання кнопки «Підтвердити» Ваш платіж буде відправлено до Банку на обробку

#### <span id="page-12-0"></span>**Поповнити свій рахунок**

Для створення нового документу на переказ коштів між своїми рахунками, необхідно вибрати рахунок, який Ви бажаєте поповнити. Внаслідок чого, відкриється вікно для створення платіжної інструкції(див. мал. 4.5)

![](_page_12_Picture_359.jpeg)

Мал. 4.5. Сторінка поповнення свого рахунку

Після перевірки реквізитів необхідно натиснути кнопку "надіслати". В результаті, під платежем з'явиться вікно для введення пароля, який буде надіслано Вам на Ваш мобільний номер (див. мал. 4.3)

Після натискання кнопки «Підтвердити» Ваш платіж буде відправлено до Банку на обробку

#### <span id="page-12-1"></span>**Історія переказів**

У цьому блоці відображається історія всіх створених Вами платіжних інструкцій. Біля виконаних інструкцій є 2 піктограми:

- Копіювати. Дозволяє скопіювати виконане платіжну інструкцію з усіма реквізитами

- Друк. Дозволяє роздрукувати виконану платіжну інструкцію.

Також, доступний пошук за платіжними інструкціями. Ви можете знайти потрібний Вам документ за будь-яким реквізитом (Номер рахунку, ІПН/ЄДРПОУ, найменування одержувача).

Зовнішній вигляд блоку історії переказів представлений на мал. 4.6

![](_page_13_Picture_230.jpeg)

![](_page_13_Figure_3.jpeg)

## **Розділ 5**

### <span id="page-13-0"></span>**Рахунки**

Для переходу до рахунків, необхідно обрати пункт меню Рахунки. Зовнішній вигляд сторінки показано на мал.5.1.

![](_page_13_Picture_231.jpeg)

Мал. 5.1. Сторінка рахунків

На цій сторінці Ви можете переглянути всі доступні для Вас рахунки. По кожному рахунку відображається поточний залишок і доступний (з урахуванням блокувань). Кожному рахунку

можна присвоїти власну назву, натиснувши піктограму

Натиснувши Історію операцій, Ви можете переглянути інформацію про виконані за рахунком операції та роздрукувати виписку (мал.5.2).

![](_page_14_Picture_52.jpeg)

## Мал. 5.2. Сторінка історії операцій

Натиснувши на піктограму  $\bar{\bar{}}$ , розташовану у правому нижньому кутку сторінки, буде завантажено виписку у форматі .pdf

## <span id="page-15-1"></span><span id="page-15-0"></span>**Карти**

У цьому розділі відображається інформація про відкриті на Ваше ім'я карти. Номер картки представлений у зашифрованому вигляді. Ви можете переглянути рахунки, до яких доступні карти прив'язані, а також залишок на цьому рахунку (див. мал. 6.1).

![](_page_15_Picture_94.jpeg)

Мал. 6.1. Сторінка карт

### <span id="page-16-1"></span><span id="page-16-0"></span>**Депозити**

У цьому розділі відображається інформація про Ваші вклади. Ви можете бачити термін вкладу, суму, відсоткову ставку, нараховані відсотки, інформацію про капіталізацію. Також доступні функції управління параметром пролонгації та поповнення депозиту (Мал.7.1).

![](_page_16_Figure_3.jpeg)

Мал.7.1 Депозити

В меню "Історія платежів" відображається історія поповнення депозиту. В меню "Історія заяв" відображається історія зміни параметру пролонгації. (Мал. 7.2)

![](_page_16_Picture_163.jpeg)

![](_page_16_Picture_164.jpeg)

### <span id="page-17-1"></span><span id="page-17-0"></span>**Шаблони**

У цьому розділі можна створити або використовувати шаблон платежу. Зовнішній вигляд сторінки показано на мал.8.1

![](_page_17_Picture_73.jpeg)

![](_page_17_Figure_5.jpeg)

Для додавання нового шаблону необхідно заповнити реквізити одержувача та натиснути кнопку Додати

Використання

Для використання збереженого шаблону Вам необхідно натиснути на кнопку Усі. При цьому з'явиться довідник одержувачів, які Ви зберегли (див. мал. 8.2). Навпроти кожного

одержувача розташована піктограма, натиснувши яку, Ви можете створити платіж за вказаним одержувачем, змінити або видалити шаблон.

![](_page_18_Picture_128.jpeg)

Мал. 8.2 Довідник одержувачів

### <span id="page-19-1"></span><span id="page-19-0"></span>**Листи**

Для переходу до списку листів необхідно вибрати пункт меню Листи  $\blacksquare$ . Усі листи розташовані на трьох вкладках: Непрочитані, Вхідні, Відправлені.

#### Вхідні листи

Список вхідних листів знаходиться у розділі Листи на вкладці Вхідні. Непрочитані листи відображаються у списку Непрочитані, крім того, загальна кількість непрочитаних листів відображається біля назви пункту меню Листи.

Над вхідними листами доступні такі операції:

- Перегляд листа. Щоб переглянути лист, потрібно натиснути на Тему листа.
- Відповісти на лист. Для відповіді на вхідний лист необхідно відкрити його на перегляд та натиснути кнопку Відповісти на панелі інструментів. В результаті, буде виконано перехід на сторінку створення нового листа, в якому тема та текст листа будуть заповнені значеннями вихідного/вхідного листа.

#### Вихідні листи

Список вихідних листів від клієнта знаходяться у розділі Листи на вкладці Відправлені.

#### Створення листа

Для створення нового листа необхідно на сторінці зі списком листів у нижньому правому

кутку натиснути на кнопку «Написати лист»

![](_page_19_Picture_13.jpeg)

Натискання на лінк Прикріпити файл відкриває стандартне діалогове вікно вибору файлу. До листа можна прикріпити більше одного файлу, але загальний розмір вкладень не повинен перевищувати значення, встановлене банком, що обслуговує.

Щоб зберегти лист, необхідно натиснути кнопку Відправити. Надсилання листа необхідно підтвердити паролем, отриманим у SMS повідомленні.

#### <span id="page-20-1"></span><span id="page-20-0"></span>**Налаштування**

Для переходу до розділу налаштувань необхідно натиснути відповідну піктограму  $\bullet\bullet\bullet$  у верхньому правому кутку сторінки. Зовнішній вигляд сторінки подано на мал. 10.1

![](_page_20_Picture_428.jpeg)

Мал. 10.1. Сторінка налаштувань

На даній сторінці клієнту є можливість змінити пароль входу, а також налаштувати СМС інформування про події

#### <span id="page-20-2"></span>**Зміна пароля**

Для зміни пароля необхідно ввести поточний пароль на вхід до системи, а потім вигадати новий пароль, ввести його і натиснути кнопку підтвердити.

#### <span id="page-20-3"></span>**SMS повідомлення**

У даному розділі клієнт має можливість налаштувати SMS повідомлення про події в системі в АРМ Web-банкінг.

Клієнту доступні такі події:

Вхід в систему. Отримання SMS повідомлення про вхід до системи Відхилення документа. Отримання SMS повідомлення про скасування набраного платежу Рух коштів по рахунку. Отримання SMS повідомлення будь-якому русі по рахунку Списання з рахунку. Отримання SMS повідомлення про списання коштів із рахунку Зарахування на рахунок. Отримання SMS повідомлення про зарахування коштів на рахунок

Для створення нової події клієнту необхідно натиснути кнопку Нова подія. При цьому відкриється сторінка для створення нової події (мал. 10.1).

На цій сторінці слід вибрати вид події із запропонованого списку та вказати номер мобільного телефону. Після цього натиснути кнопку «Зберегти». Клієнт може вказати кілька телефонів для зазначеного типу подій.

![](_page_21_Picture_12.jpeg)

Мал. 10.2. Сторінка налаштування повідомлень